# **Graver un circuit avec Circuit Pro**

I. Allumer la machine, puis lancer le logiciel Circuit Pro. Après les différentes phases de connexion vous pouvez commencer un nouveau projet en faisant Fichier / Nouveau. Cette fenêtre apparaît :

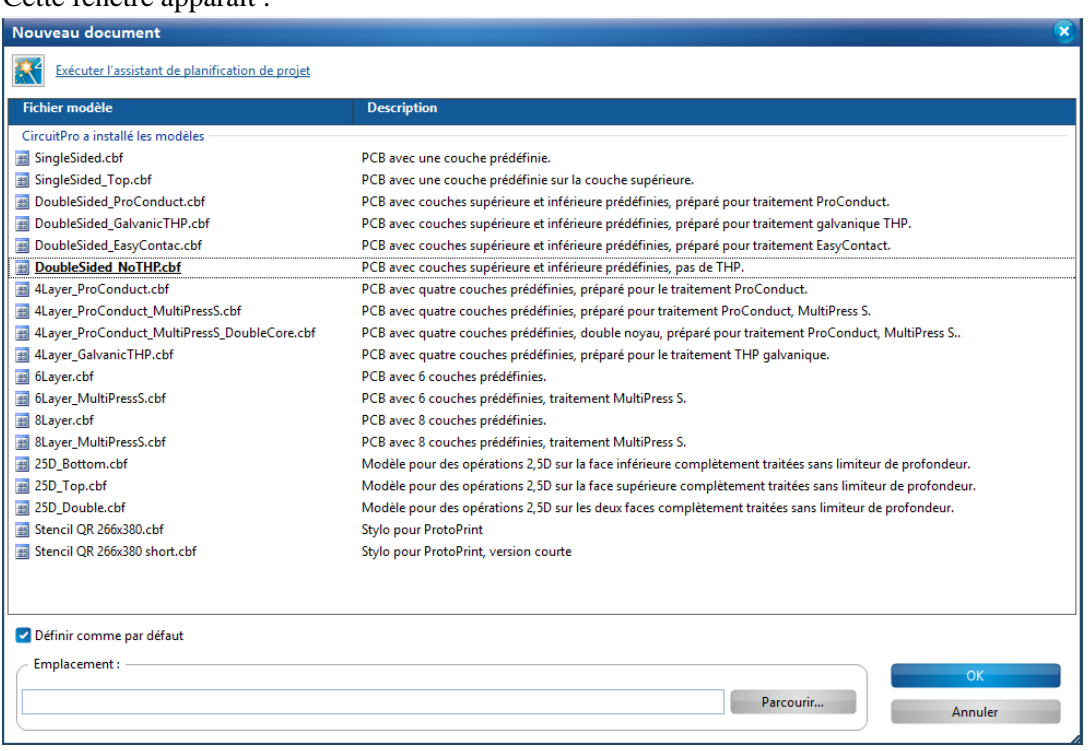

On peut choisir différentes « templates » suivant le circuit que l'on souhaite réaliser. On y trouve : simple face, double face avec ou sans métallisation, multicouches, 2.5D ou pochoirs pour ProtoPrint.

Dans notre exemple on prendra DoubleSided no THP (sans métallisation des trous).

II. Pour réaliser un circuit, de l'import des donnés GERBER jusqu'à la gravure il faut suivre ces 7 étapes :

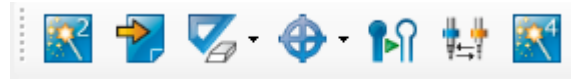

Cliquez sur « planification de processus », dans cet assistant, cliquez sur traiter les PCB puis indiquez le nombre de couches (2 dans notre exemple), puis le substrat que vous utilisez. A la fin cliquez sur « OK ».

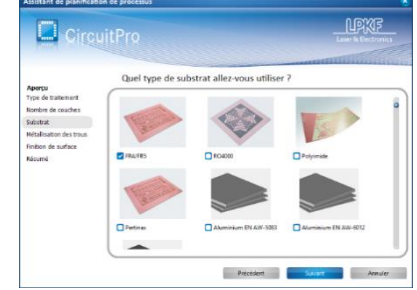

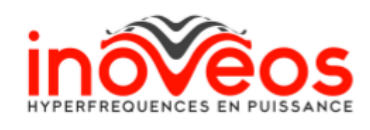

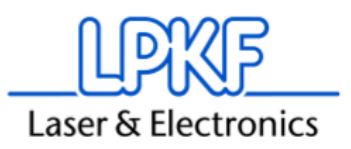

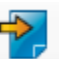

III. Ensuite cliquez sur « importer des donnés » et allez chercher sur votre PC vos fichiers GERBER. Dans notre cas, pour une carte double face, il faut 4 fichiers GERBER, la face TOP, la face BOTTOM, le contour, et les perçages. Il faut ensuite mettre les fichiers GERBER dans les bonnes couches du logiciel pour qu'il sache quel est la face top, bottom etc.

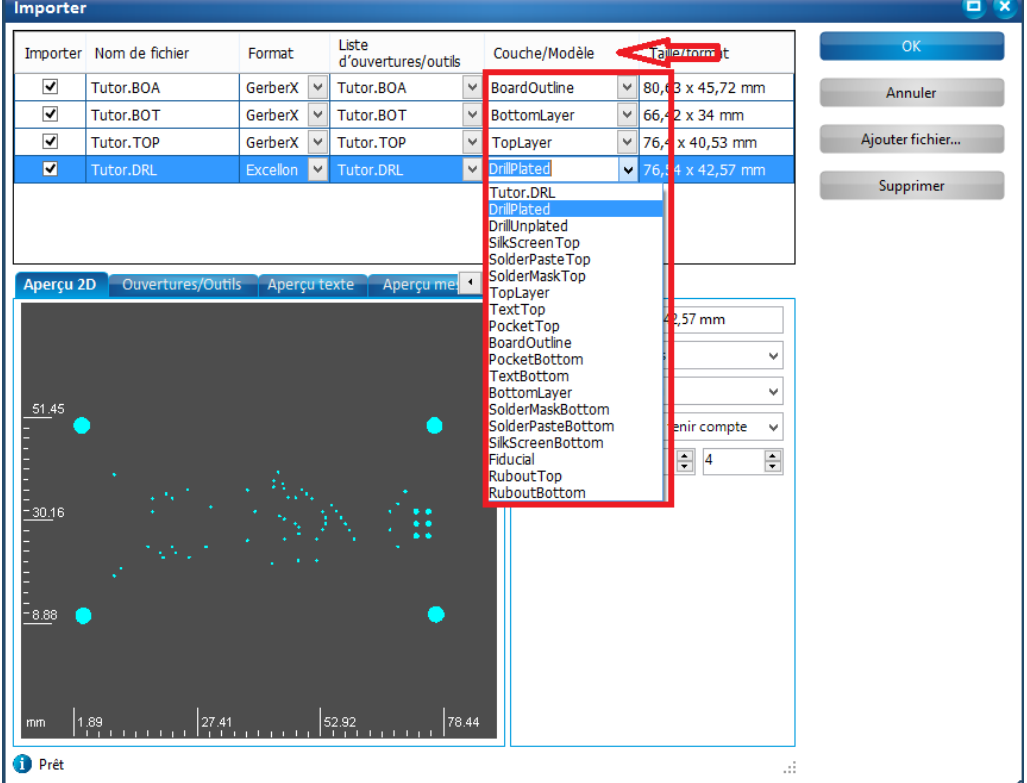

Pour cela allez dans la colonne Couche/modèle et indiquez les couches correspondantes aux différents fichiers dans les menus déroulants. Pour info, votre face du dessus va dans TOP LAYER, votre face du dessous va dans BOTTOM LAYER, votre contour va dans BOARD OUTLINE et vos perçages dans DRILL PLATED ou DRILL UNPLATED (la différence entre les 2 est que drill plated sont des trous métallisés et unplated non métallisé, dans notre cas cela n'a aucune importance car en début de projet on lui a indiqué que l'on faisait une carte sans métallisation). Une fois les données importés, cliquez sur masquer vide pour n'afficher que les couches du logiciel qui contiennent des donnés GERBER.

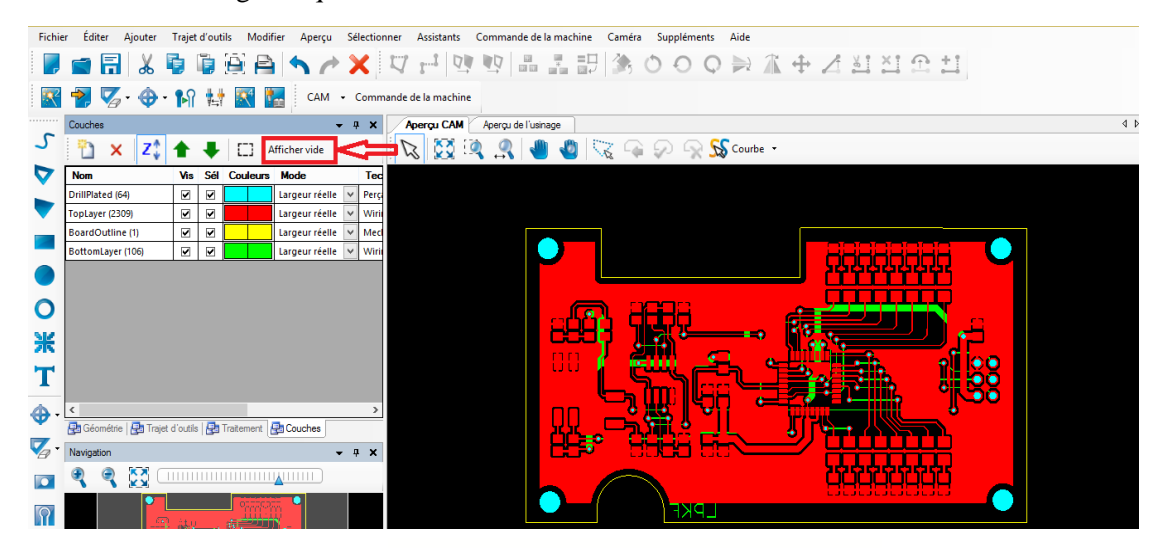

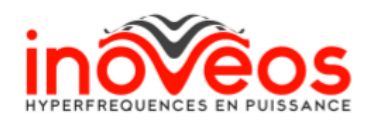

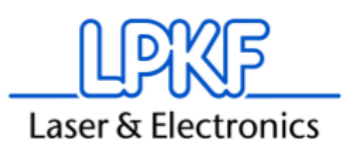

IV. Cette étape : <sup>est</sup> est la zone d'isolation (ou Rubout) des pistes. Pour info, Circuit Pro vous propose 4 différents types d'isolations :

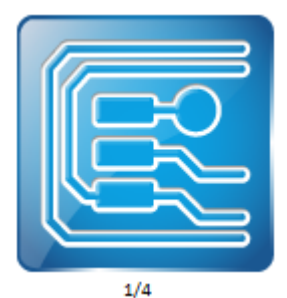

1/4 : Gravure à l'anglaise, c'est la méthode la plus rapide et la moins couteuse, la machine va détourer simplement les pistes avec une isolation de base de 0,2 mm (cette valeur est paramétrable après). Si vous choisissez cette méthode vous n'avez pas besoin de déterminer de zone d'isolation et vous pouvez sauter cette étape  $\Rightarrow$  et passer à celle d'après.

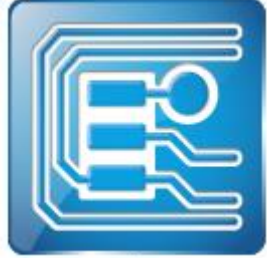

2/4 : Gravure à l'anglaise avec isolation double sur les pastilles (chaque valeur est paramétrable après). Comme pour la méthode 1 si vous choisissez ce type d'isolation, vous pouvez sauter cette étape  $\Rightarrow$  et passer à celle d'après.

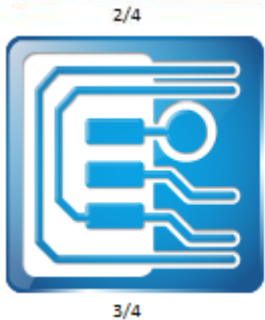

3/4 : Isolation partielle. La machine fera une isolation totale dans la ou les zones sélectionnées avec le bouton  $\Rightarrow$   $\bullet$  et effectuera une

gravure à l'anglaise sur le reste du circuit. Vous pouvez choisir une ou plusieurs zones sur la face top et/ou bottom ou faire les 2 faces d'un coup.

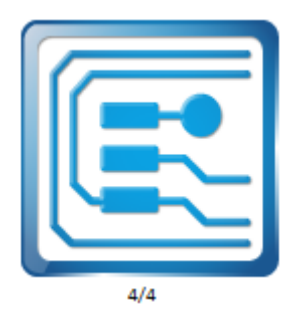

4/4 : Isolation totale. La machine gravera tout ce qui ne fait pas partie de vos fichiers GERBER à l'intérieur des zones Rubout Top et Rubout Bottom

séléctionnés avec ce bouton =>

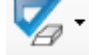

Nous choisirons la méthode 4 pour cet exemple.

Une autre méthode pour délimiter la zone d'isolation totale de votre carte est de choisir directement le contour de votre carte et de le copier dans les couches Rubout Top et Rubout Bottom.Voici comment procéder :

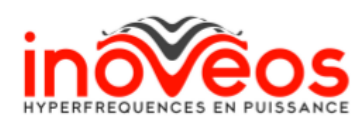

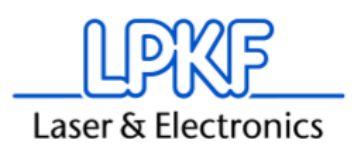

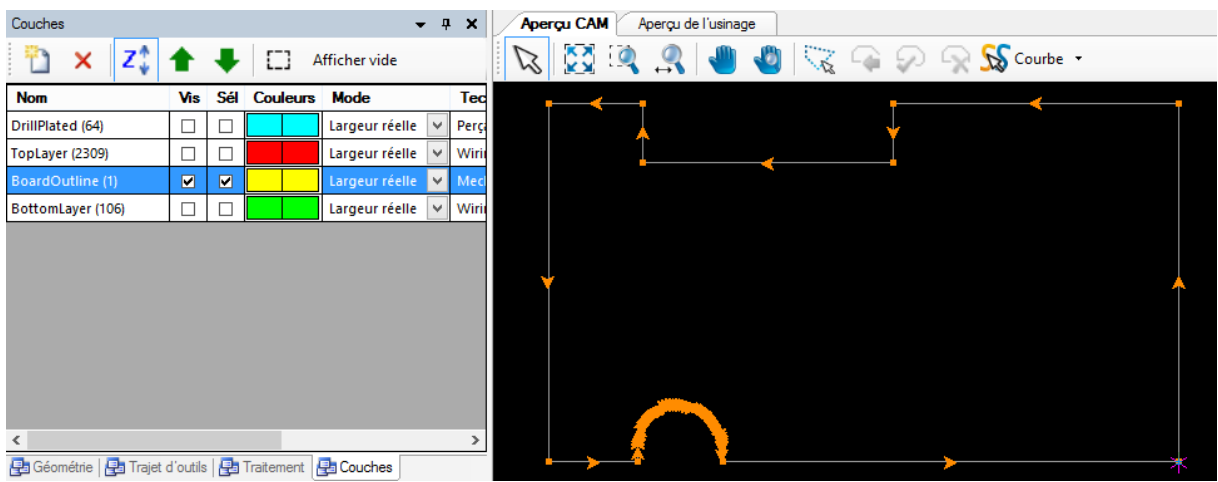

Dans l'onglet « couches » décochez les cases Vis. (pour visible) toutes les couches sauf votre contour.

Il faut ensuite que votre contour soit en un seul objet (le « 1 » entre parenthèse à côté de Board outline signifie qu'il n'y a qu'un seul objet sur cette couche). Suivant les logiciels de CAO votre contour peut être en plusieurs segments (4 segments pour un contour rectangulaire par exemple).

Pour ce faire, sélectionnez tout votre contour (il deviendra gris) et faites clic droit / Combiner chemins ouverts  $\Longrightarrow$   $\mathbf{r}^{-1}$  Combiner chemins ouverts

Puis clic droit/ Copier les objets sur la couche => Rubout top puis clic droit/ Copier les objets sur la couche  $\Rightarrow$  Rubout bottom.

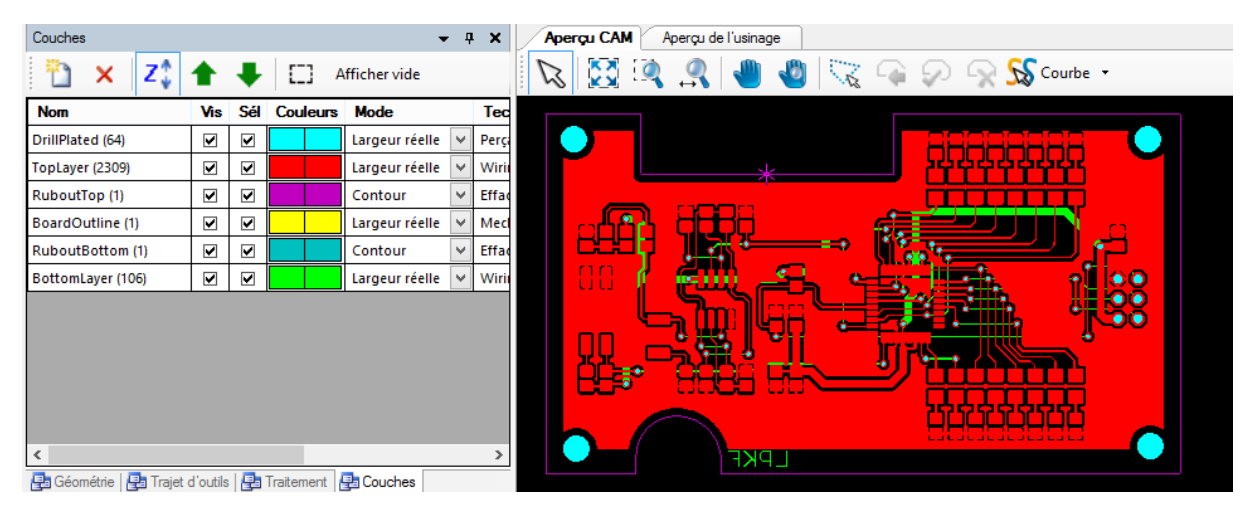

Puis recochez les cases Vis et Sél dans l'onglet couche pour revoir votre Circuit.

Vous devez maintenant avoir 6 couches et les couches Rubout top et bottom doivent avoir la même forme que votre contour.

Cette méthode de sélection de zone de rubout est plus précise que de faire une sélection en faisant un rectangle à la souris (surtout pour les circuits qui ont un contour un peu spécifique comme celui-ci) et vous économisera des trajets d'outils.

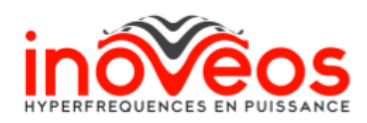

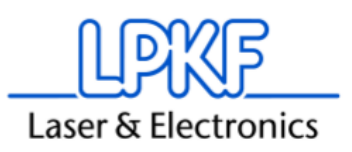

V. Cliquez sur  $\bullet$  => pour placer des fiducials sur votre carte. Les fiducials sont des trous de 1,5 mm que la caméra va repérer pour le double face. Ils servent aussi à la machine de repère pour reprendre la gravure si elle a été arrêtée en cours de route ou s'il faut que vous repreniez un trajet d'outil qui a mal été gravé par exemple.

Cette fenêtre apparait :

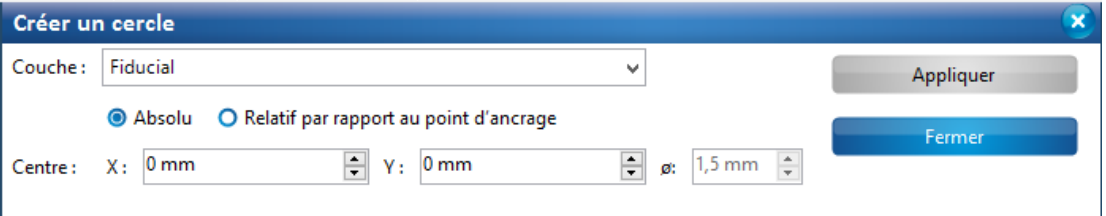

Vous pouvez placer vos fiducials a la souris ou en indiquant les coordonnés puis sortez de la fenêtre en faisant « Fermer ». (« Appliquer » sert uniquement pour placer un fiducial avec des coordonnés). Vous pouvez aussi importer des fiducials depuis votre logiciel de CAO en choisissant dans la colonne couche/Modèle fiducial lors de l'étape d'import des fichiers GERBER (voir III).

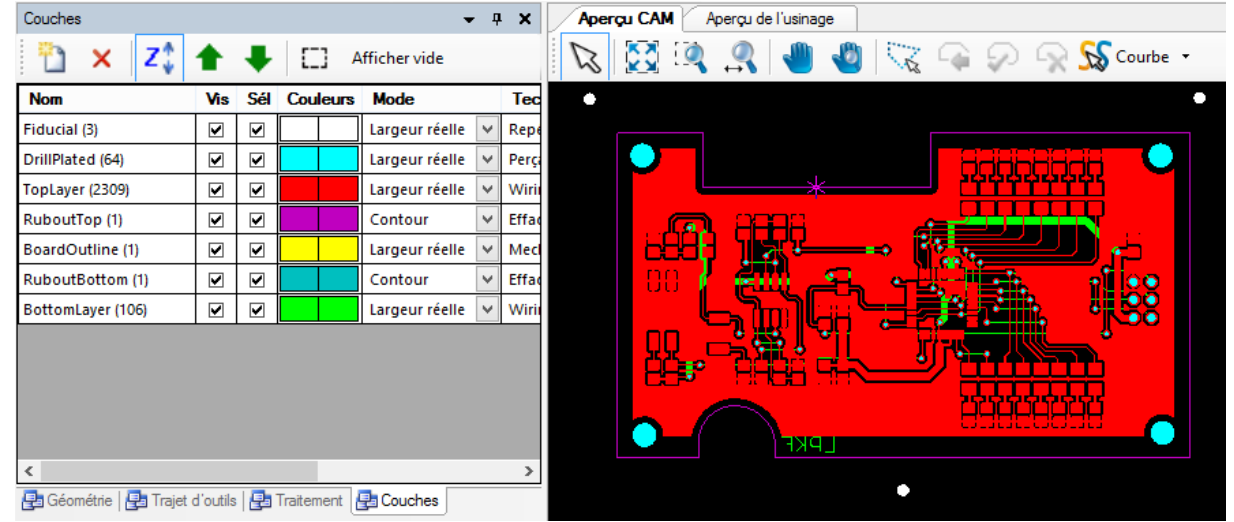

Les données GERBER étant traitées, ont peu maintenant calculer les trajets d'outils.

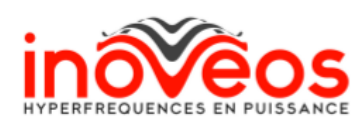

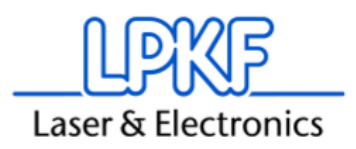

- VI. Cliquez sur  $\Rightarrow$   $\blacksquare$  pour ouvrir la fenêtre de calcul de trajet d'outils. Vous avez 5 catégories à paramétrer :
	- 1) L'isolation

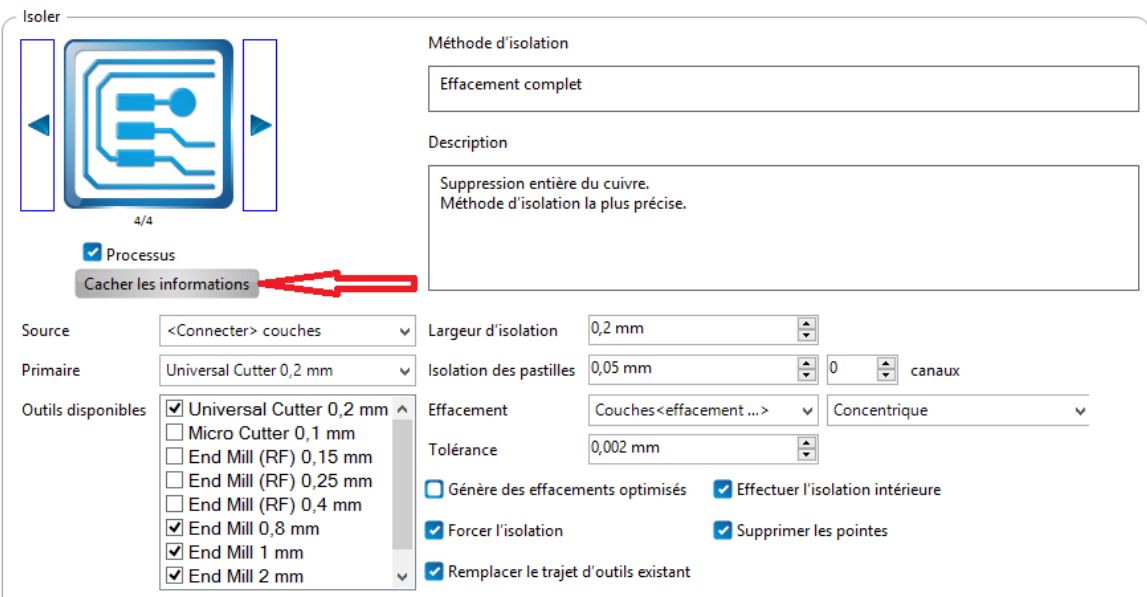

Choisissez votre type d'isolation comme décrit au IV) et cliquez sur Afficher/Cacher les informations pour paramétrer vos outils disponibles et la largeur d'isolations de pistes et pastilles pour une gravure à l'anglaise. (Cacher les infos quand vous avez fini).

2) Le détourage

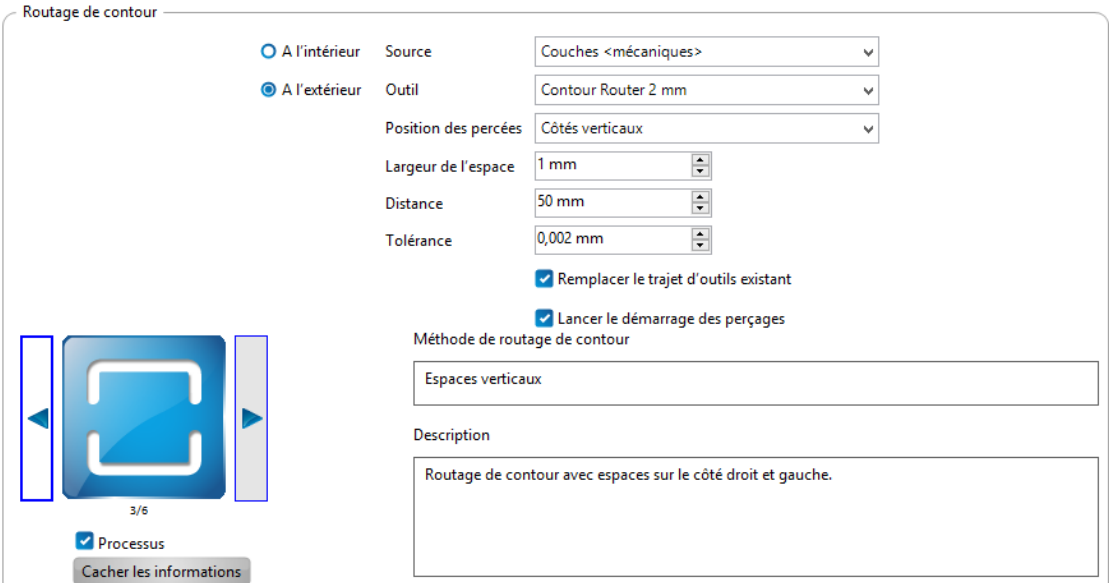

Vous pouvez choisir votre type de détourage suivant 6 catégories et dans afficher/cacher les informations vous pouvez modifier votre outil de détourage, la taille des attaches, etc.

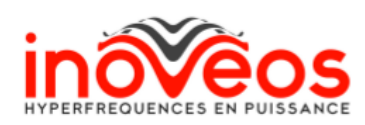

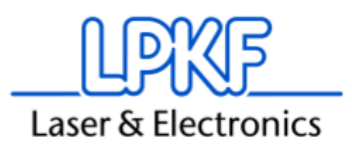

### 3) Les perçages

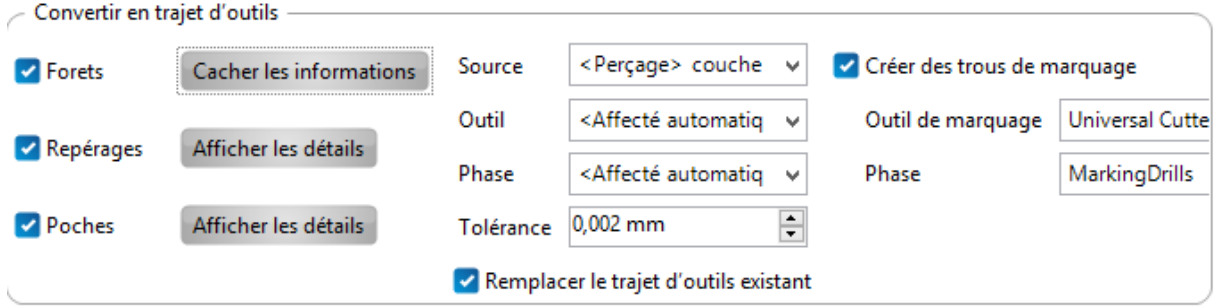

Rien de spécial à modifier ici si ce n'est le fait que vous pouvez ou non faire des trous de marquage, ce sont des « pré-trous » fait avec un outil conique, pour guider le foret lors d'un perçage afin d'éviter une éventuelle casse.

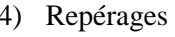

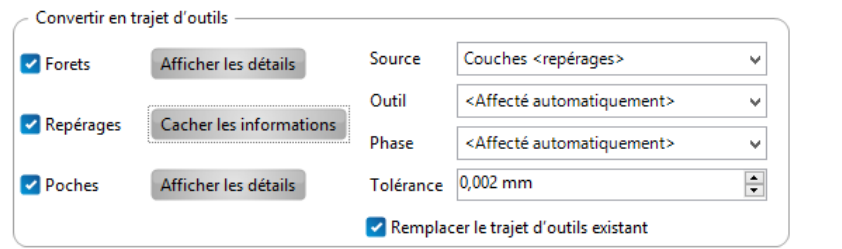

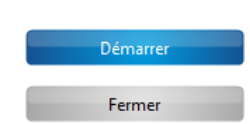

Rien à modifier de spécial dans les repérages

5) Poches

Les poches sont des cavités que la machine va graver suivant une profondeur indiquée en mm. Il faut avoir des données GERBER dans les couches Pockets top et/ou Bottom. Si vous n'en avez pas, décochez Poches.

Une fois le tout paramétré, cliquez sur Démarrer.

Le logiciel vous affichera un résumé des outils utilisés

## VII. Magasin d'outils

Ensuite allez dans le magasin d'outil pour vérifier si vous avez tous les outils nécessaires pour réaliser le circuit.

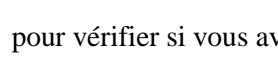

Dans la colonne de gauche, vous avez les outils nécessaires pour réaliser le circuit, et à côté vous avez la liste des outils dans votre machine (avec la durée de vie de ceux-ci affiché). Les croix rouges indiquent qu'il vous manque le ou les outils en question. Pour cela, il suffit de remplacer l'outil dans le menu déroulant du logiciel (et dans la machine bien sûr).

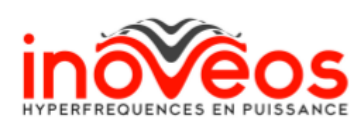

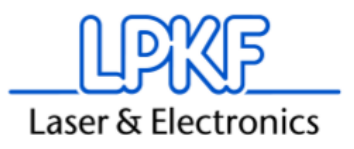

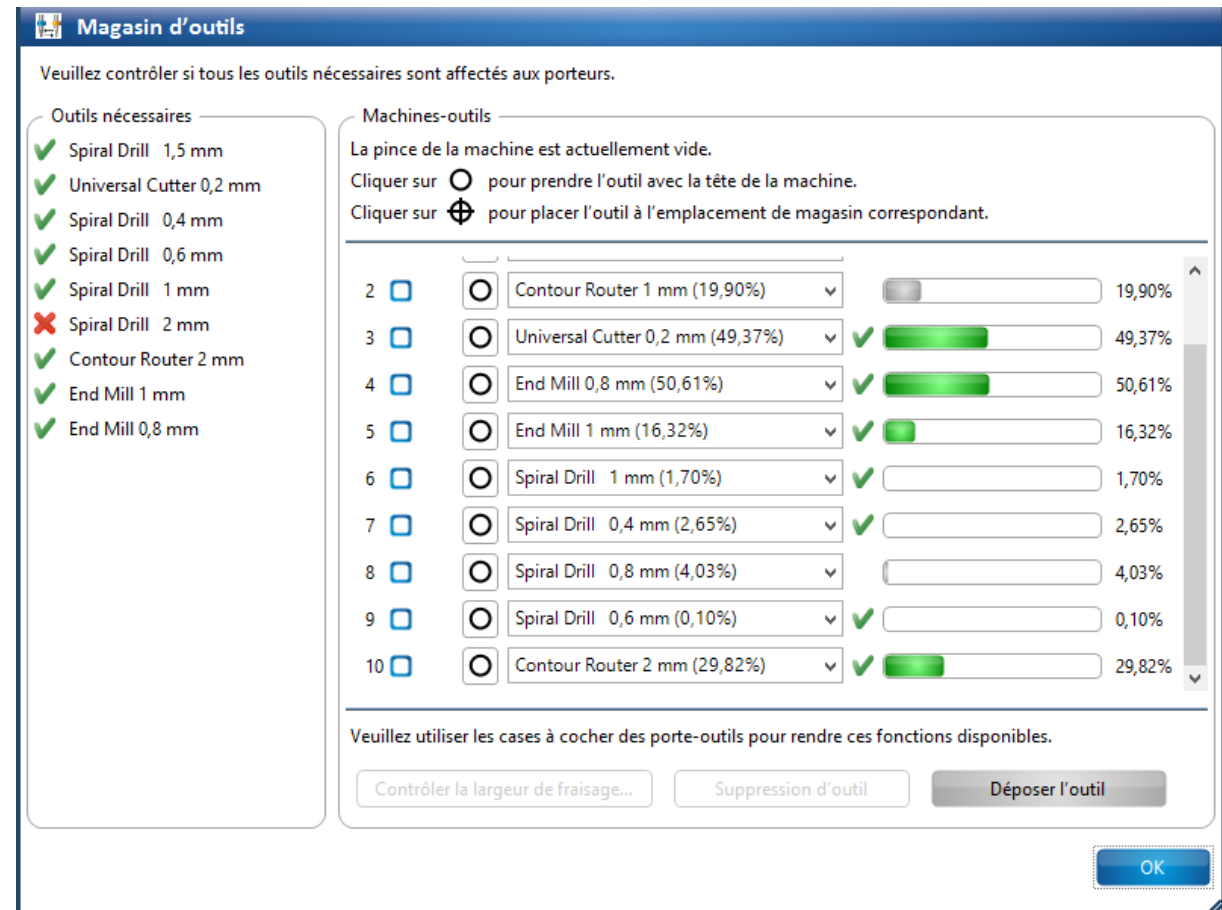

S'il vous manque des outils de perçages vous pouvez remplacer un diamètre de perçage par un autre en allant dans « Trajet d'outil » , « Drills » puis si par exemple on veut modifier les percages de 0,4mm en 0,5mm on fais clic droit sur Spiral Drill 0,4mm puis Outil d'affectation Spiral Drill 0,5mm.

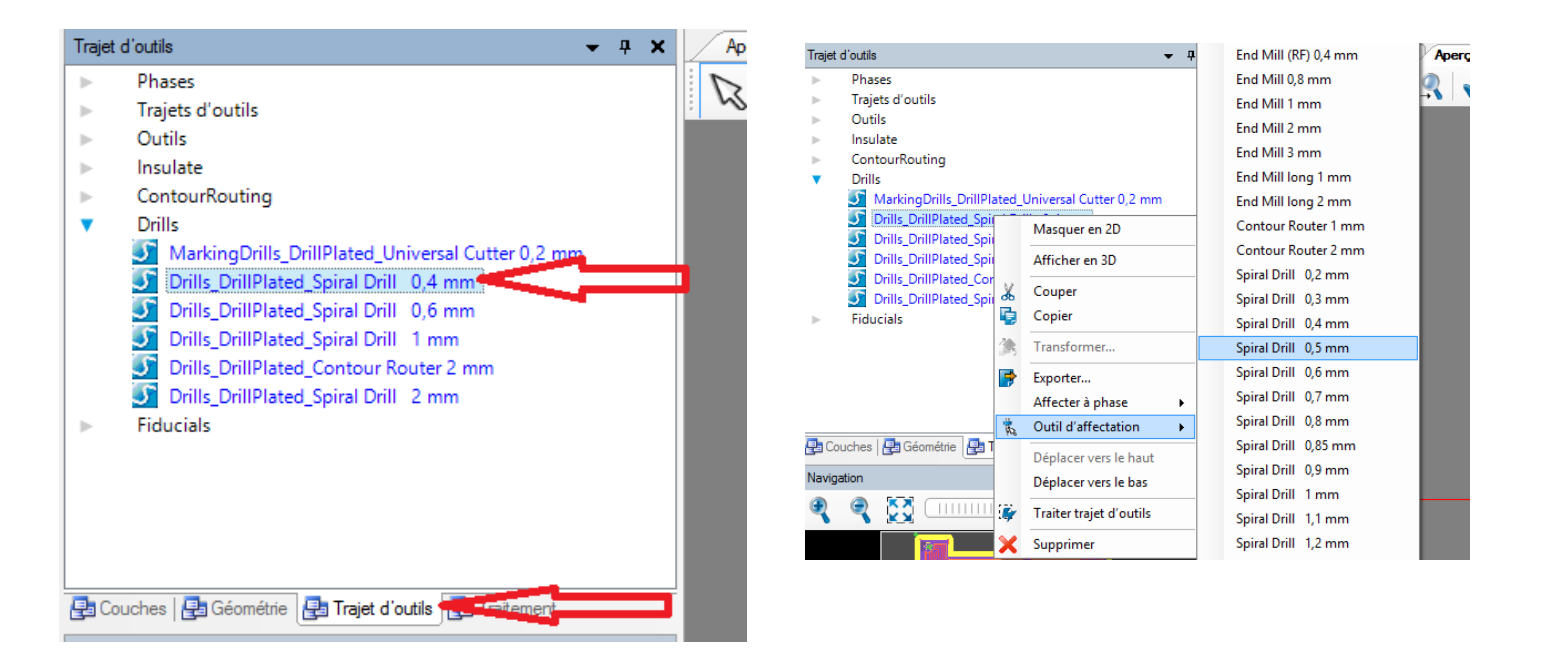

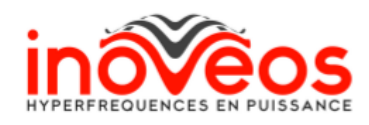

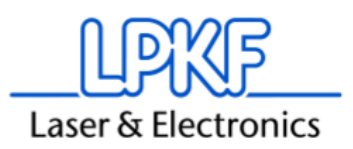

### VIII. Préparatifs

Ensuite, juste avant de commencer la gravure, il reste 2 choses à faire : indiquez les paramètres de votre matériel, et placer votre circuit sur votre matériel.

Pour les paramètres matériels, allez dans Editer/ paramètres matériels puis indiquez le type de matériel, l'épaisseur de cuivre et l'épaisseur totale.

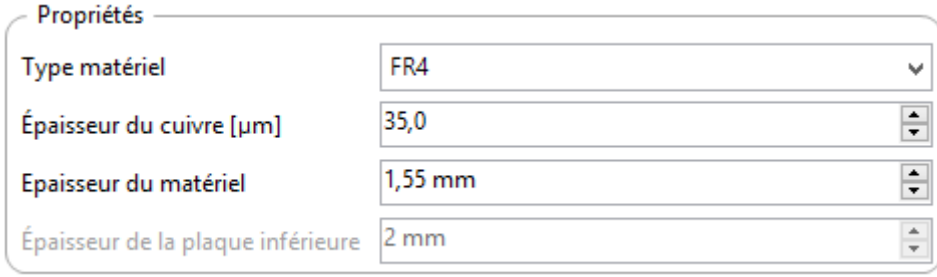

Pour placer Précisément votre circuit sur votre matériel, mettez votre plaque dans la machine et faites une croix au crayon sur votre plaque, en tant que repère pour un des coins du circuit.

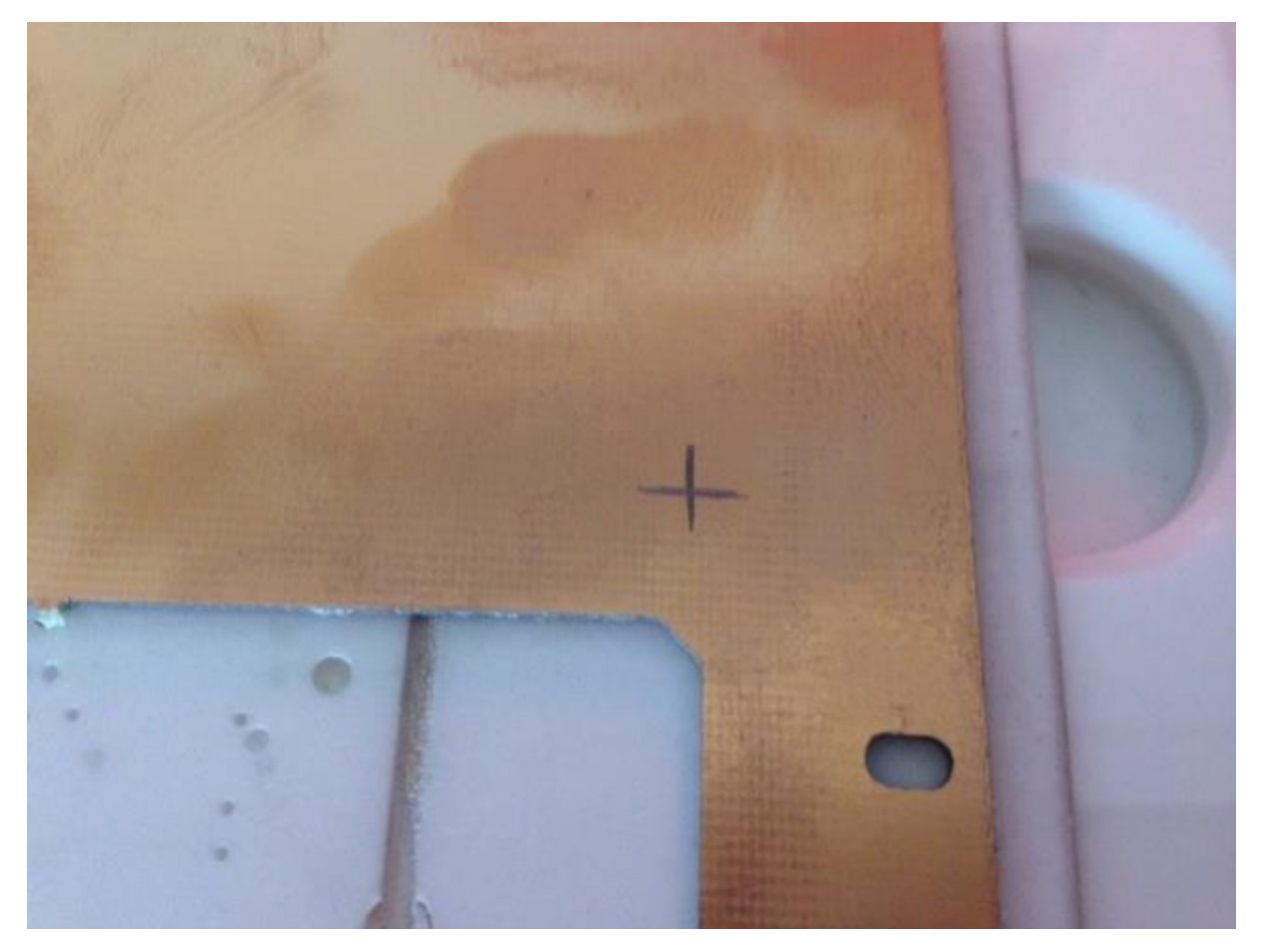

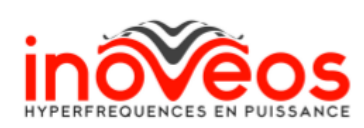

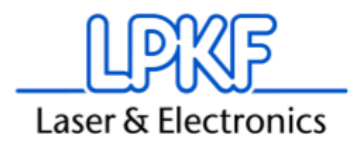

Dans le logiciel, allez dans l'onglet traitement puis cliquez sur la tête de caméra.

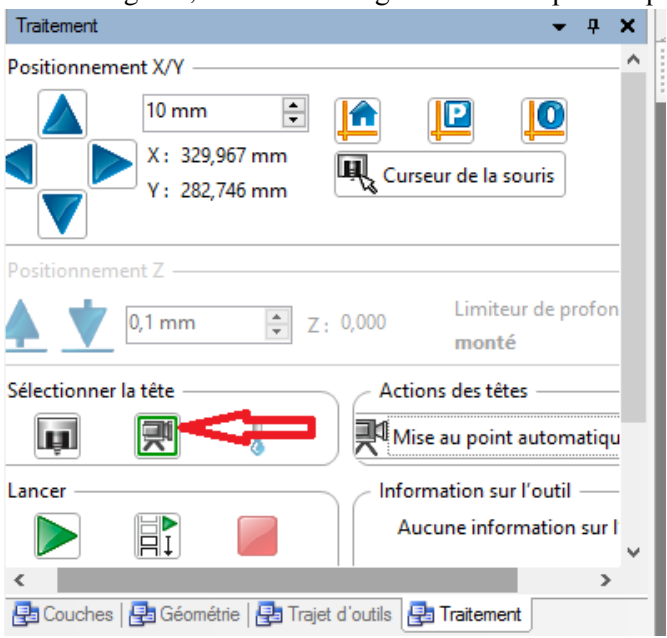

A partir de maintenant la croix noire sur le plateau dans l'onglet aperçu de l'usinage représente le centre de la caméra et non la pointe de l'outil.

Cliquez ensuite sur « curseur de la souris »,

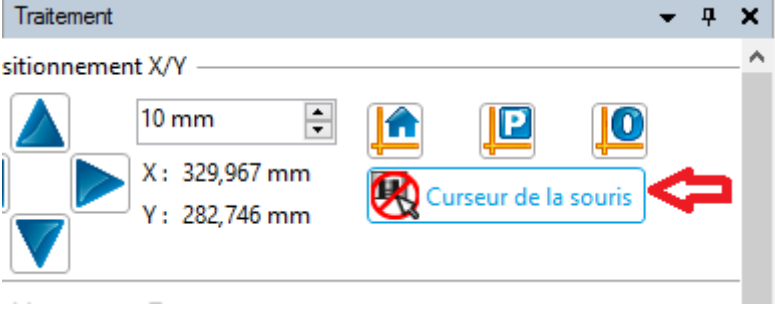

Dès qu'il y a le panneau sens interdit dessus, vous pouvez cliquer à un endroit sur le plateau et ceci déplacera la caméra à l'endroit où vous avez cliqué. Ensuite il faut trouver la croix que vous avez fait au crayon dans la vue caméra. Pour ce faire vous pouvez déplacer la caméra précisément dans la fenêtre positionnement X/Y.

Pour encore plus de précision, vous pouvez aller dans Camera/Recouvrement/commuter état réticule pour faire apparaitre une croix jaune sur vision caméra, et faites également un auto focus en cliquant sur mise au point automatique pour avoir une image nette. Il suffira d'aligner cette croix jaune avec votre croix faite au crayon dans la vue caméra en bas à gauche pour être bien positionné.

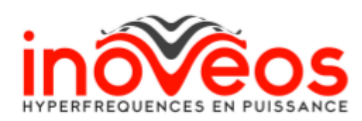

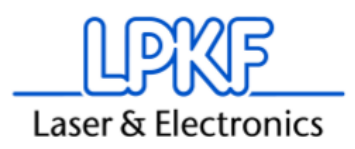

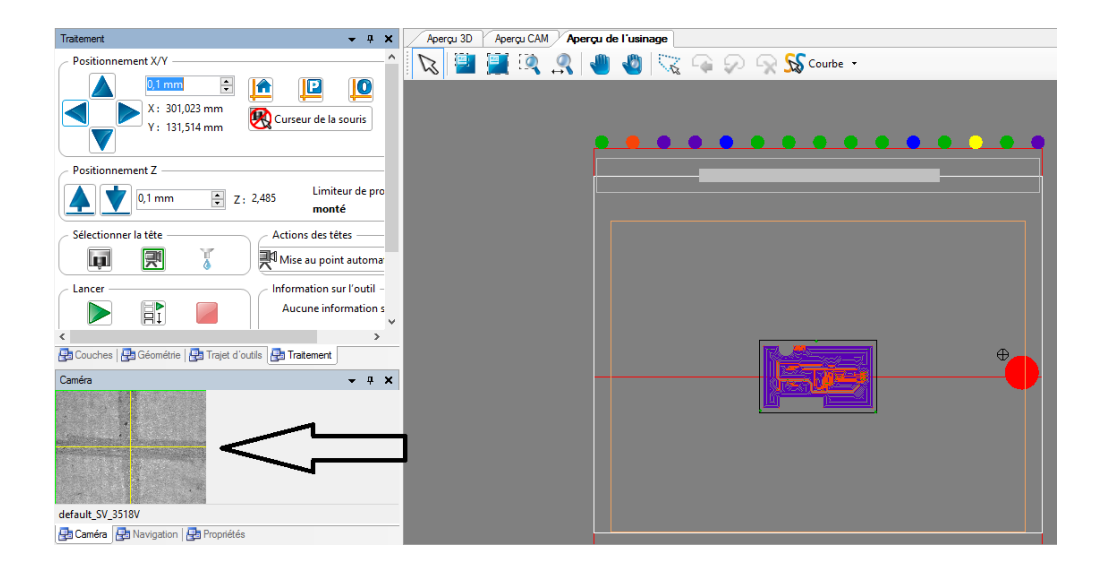

Une fois ceci fait, cliquez sur « curseur de la souris » (il ne faut plus qu'il y ait le panneau sens interdit), pour ne plus faire bouger la caméra par erreur. Puis faites clic droit/placement à l'intérieur du cadre noir de votre circuit. Vous pouvez maintenant déplacer votre circuit (en cliquant dessus et en maintenant enfoncé) pour faire correspondre un de ses coins avec la croix noir sur le plateau, qui correspond à la position de votre croix au crayon. Vous pouvez aussi tourner et/ou dupliquez votre circuit.

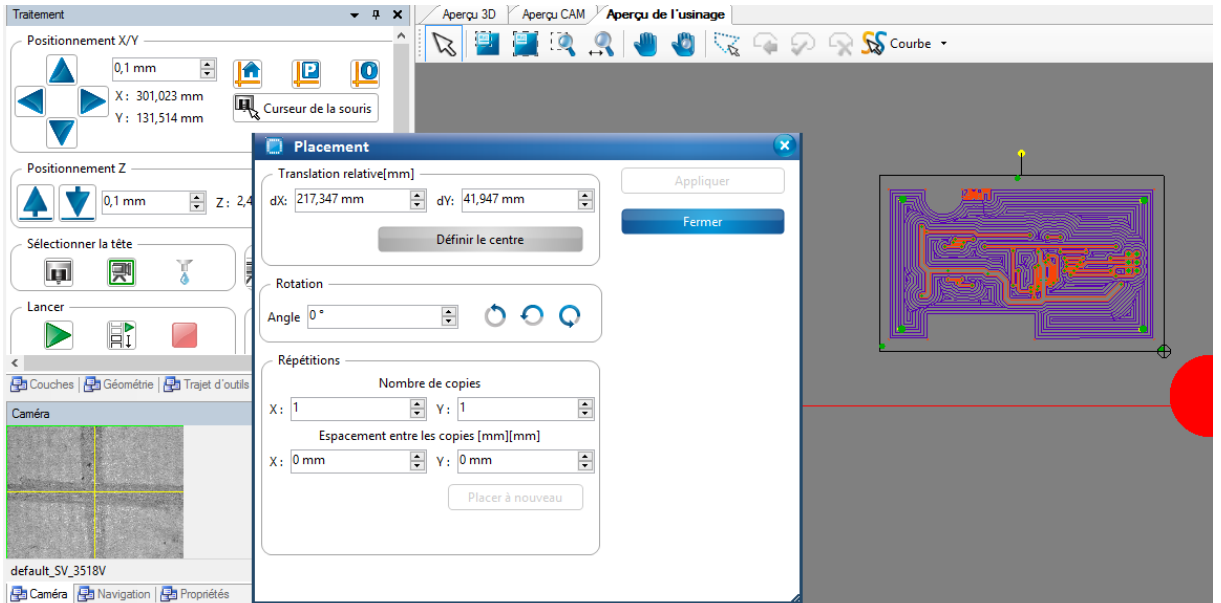

Votre circuit est maintenant bien positionné, vous pouvez passer à la gravure.

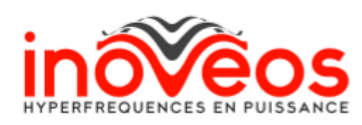

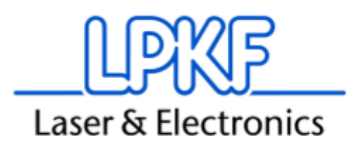

## IX. Gravure

Pour la gravure, rien de plus simple, vous avez soit un mode assisté en cliquant sur  $\mathbb{R}$  où il suffit de suivre les étapes et la machine va graver votre circuit en suivant les étapes de réalisation toute seule, (il faudra juste retourner votre plaque suivant l'axe X pour le double face) ou en mode pas à pas :

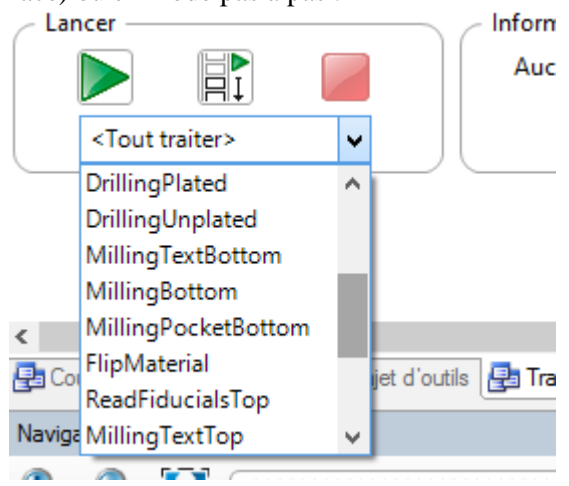

Vous pouvez dans le mode pas à pas réaliser une seule phase en cliquant sur la flèche verte et en ayant choisie la phase dans le menu déroulant, ou lancer la phase choisi puis toutes les autres jusqu'à la fin en cliquant sur le bouton du milieu. Le carré rouge sert à stopper la machine.

Le mode pas à pas sert à reprendre un circuit si vous avez arrêté la gravure pour une raison quelconque ou à reprendre une phase si un outil a cassé ou a mal gravé.

Même si vous avez bougé votre plaque, à n'importe quelle phase que vous voulez réaliser la machine ira toute seule rechercher les fiducials pour se repérer et effectuer la phase que vous lui avez demandé.

Si un outil a mal gravé, vous pouvez réeffectuer les trajets d'outil de cet outil en particulier ou d'une zone du circuit en particulier.

Allez dans l'onglet trajet d'outil, puis insulate, si vous voulez refaire une isolation (End mill 0,8mm par exemple)

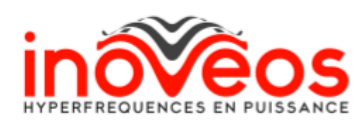

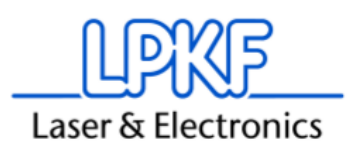

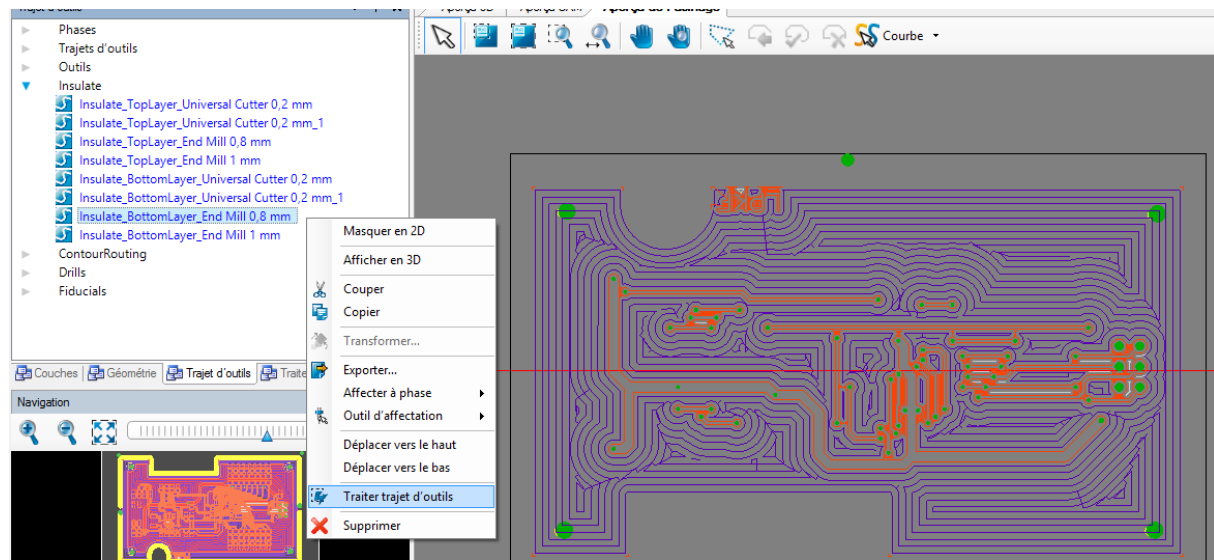

Faite clic droit puis traiter trajet d'outil sur l'outil que vous voulez refaire, vous pouvez maintenir la touche ctrl et choisir plusieurs outils d'un coup.

Pareil pour une sélection de trajet d'outils, ils deviennent blanc à la sélection et vous pouvez faire clic droit / traiter trajet d'outils.

Dans tous les cas la machine ira chercher les fiducials automatiquement comme en mode pas à pas pour caler le fichier avec la position réelle de votre circuit (au cas où vous l'auriez déplacé).

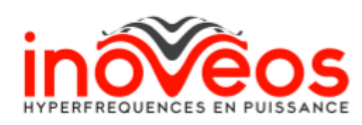

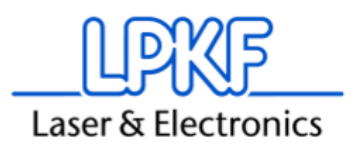